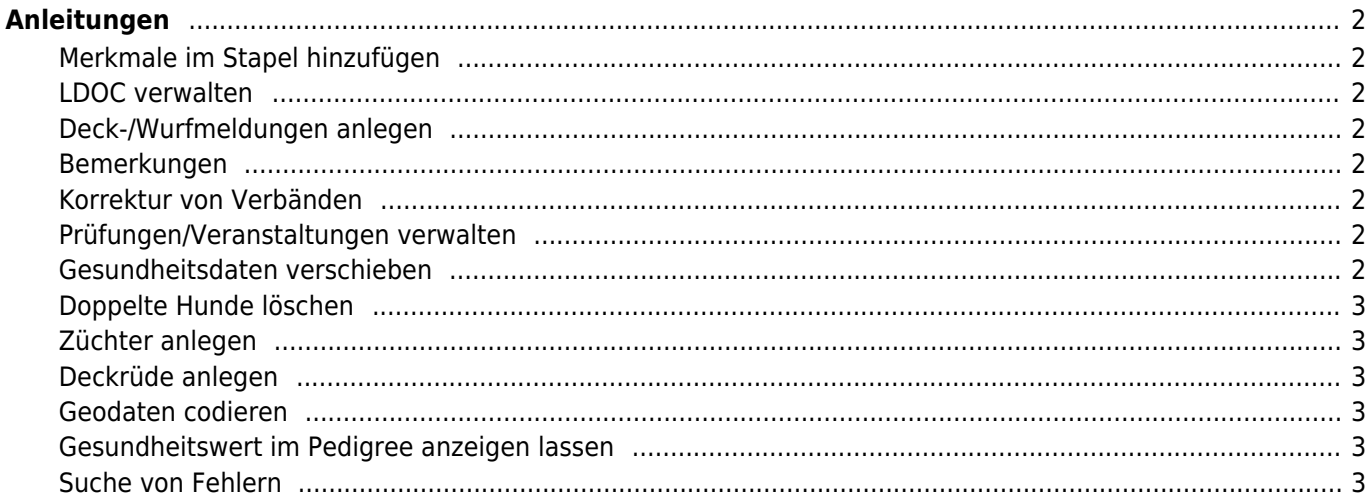

# <span id="page-1-0"></span>**Anleitungen**

Nachfolgend finden Sie einige bebilderte Anleitungen die bestimmte Vorgänge ausführlich erklären.

## <span id="page-1-1"></span>**Merkmale im Stapel hinzufügen**

Häufig ist es notwendig die gleichen Merkmale (Gesundheitsinformationen oder Kennzeichen) zu einer bestimmten Auswahl von Hunden zu hinterlegen, die [Anleitung Stapelhinzufügen von Merkmalen](https://wiki.zuchtmanagement.info/doku.php?id=breedmaster:anleitung_stapel_merkmale) erkärt das Vorgehen Schritt für Schritt.

# <span id="page-1-2"></span>**LDOC verwalten**

Die [Anleitung LDOC](https://wiki.zuchtmanagement.info/doku.php?id=breedmaster:anleitung_ldoc) erklärt die Vorgehensweise um zu Hunden eine Lebendmeldung zu hinterlegen und gibt einen Überblick zu den technischen Hintergründen der Altersberechnung.

#### <span id="page-1-3"></span>**Deck-/Wurfmeldungen anlegen**

Für Zuchtverbände ist die Verwaltung von Deck-/Wurfmeldungen eine der Hauptaufgaben, da dies einer der wichtigsten Schritte der Datenerfassung für das Zuchtbuch darstellt. Eine Übersicht der Vorgehensweise finden Sie in der Anleitung [Deck und Wurfmeldungen](https://wiki.zuchtmanagement.info/doku.php?id=breedmaster:anleitung_deck_und_wurfmeldungen) anlegen.

## <span id="page-1-4"></span>**Bemerkungen**

Über die Bemerkungen kann viel mehr als nur ein paar Zeilen Text verwaltet werden. Vielmehr wird über das Bemerkungsfeld eine Vielzahl von Angaben für das Zuchtbuch gesteuert. Welche Angaben unbedingt benötigt werden lesen Sie bitte in der [Anleitung Bemerkungen verwalten.](https://wiki.zuchtmanagement.info/doku.php?id=breedmaster:anleitung_bemerkungen)

#### <span id="page-1-5"></span>**Korrektur von Verbänden**

Konnten bei einem Datenimport nicht alle Verbände zugeordnet werden, so erhalten diese ein eigenes Kennzeichen und müssen manuell angepasst werden. Die nachfolgende Anleitung beschreibt die Vorgehensweise: [Verbände nach Datenimport anpassen](https://wiki.zuchtmanagement.info/doku.php?id=breedmaster:anleitung_verbandskorrekturen)

#### <span id="page-1-6"></span>**Prüfungen/Veranstaltungen verwalten**

Der Bereich Prüfungen/Veranstaltungen kann durch seine flexibilität eine Vielzahl von Bereichen abdecken, ob Zuchtzulassungen, Begleithundeprüfungen oder Fährtenprüfungen. Die [Anleitung Veranstaltungen](https://wiki.zuchtmanagement.info/doku.php?id=breedmaster:anleitung_veranstaltungen) führt Sie Schritt für Schritt in das Thema ein.

#### <span id="page-1-7"></span>**Gesundheitsdaten verschieben**

Merkmale und Gesundheitsdaten die beim Import automatisch keiner Kategorie zugeordnet werden konnten, erhalten ein entsprechendes Kennzeichen und werden in temporären Kategorien verwaltet. Um diese Daten zu korriegieren, befolgen Sie bitte folgende Anleitung: [Gesundheitsdaten anpassen](https://wiki.zuchtmanagement.info/doku.php?id=breedmaster:anleitung_gesundheitsdaten_verschieben)

# <span id="page-2-0"></span>**Doppelte Hunde löschen**

Beim löschen von doppelten Hunden ist große Vorsicht und Sorgfalt geboten! Es ist möglich, dass zu den Hunden bereits weitere Daten erfasst wurden, wie z. B. Besitzer, Gesundheitsinformationen, Bemerkungen und Bilder. Beim löschen der Hundestammdaten könnten diese Informationen dann verloren gehen, da die Referenz in Form der Hunde-ID fehlt. Die [Anleitung Doppelte Hunde löschen](https://wiki.zuchtmanagement.info/doku.php?id=breedmaster:anleitung_doppelte_hunde_loeschen) zeigt worauf Sie beim löschen achten müssen.

# <span id="page-2-1"></span>**Züchter anlegen**

Zum Anlegen eines Züchters und zum Anzeigen des Züchters in der Züchterliste, bedarf es mehrere Arbeitsschritte. Die [Anleitung Züchter anlegen](https://wiki.zuchtmanagement.info/doku.php?id=breedmaster:anleitung_zuechter_anlegen) zeigt die einzelnen Schritte auf.

# <span id="page-2-2"></span>**Deckrüde anlegen**

Zur anzeige eines Deckrüden in der Deckrüdenliste, bedarf es mehrere Arbeitsschritt. Die [Anleitung Deckrüde](https://wiki.zuchtmanagement.info/doku.php?id=breedmaster:anleitung_deckruede_anlegen) [anlegen](https://wiki.zuchtmanagement.info/doku.php?id=breedmaster:anleitung_deckruede_anlegen) zeigt die einzelnen Schritte detailliert auf.

# <span id="page-2-3"></span>**Geodaten codieren**

Nach einem Datenimport müssen die Geodaten (Longitude und Latidude einer Adresse) aktualisiert werden. Um diese Aktion durchzuführen gibt es das Modul [Geocodierung Adressdaten](https://wiki.zuchtmanagement.info/doku.php?id=breedmaster:anleitung_geocodierung_adressdaten) unter Administration → Seitenverwaltung → Werkzeuge

# <span id="page-2-4"></span>**Gesundheitswert im Pedigree anzeigen lassen**

Werte aus den Gesundheitsdaten können im Pedigree ausgegeben werden. Wie das geht zeigt diese Anleitung [Anleitung Werte im Pedigree anzeigen](https://wiki.zuchtmanagement.info/doku.php?id=breedmaster:anleitung_werte_im_pedigree_anzeigen)

# <span id="page-2-5"></span>**Suche von Fehlern**

Bei der Verwaltung von großen Datenbeständen lassen sich Eingabefehler nie ganz ausschließen. Breedmaster bietet deshalb eine Vielzahl von Funktionen die helfen, die gröbsten Fehler zu vermeiden. Dazu gehören u. a. logische Prüfungen bei der Eingabe von Datumswerten. Darüber Hinaus gibt es eine Vielzahl von sog. Fehlerlisten, die Ihnen helfen den Datenbestand von Fehlern zu bereinigen. Lesen Sie hierzu auch die [Anleitung](https://wiki.zuchtmanagement.info/doku.php?id=breedmaster:anleitung_fehler_finden) [Fehler finden](https://wiki.zuchtmanagement.info/doku.php?id=breedmaster:anleitung_fehler_finden)